# **Instruction Manual**

## (**RGB-30W Animation Laser Lighting**)

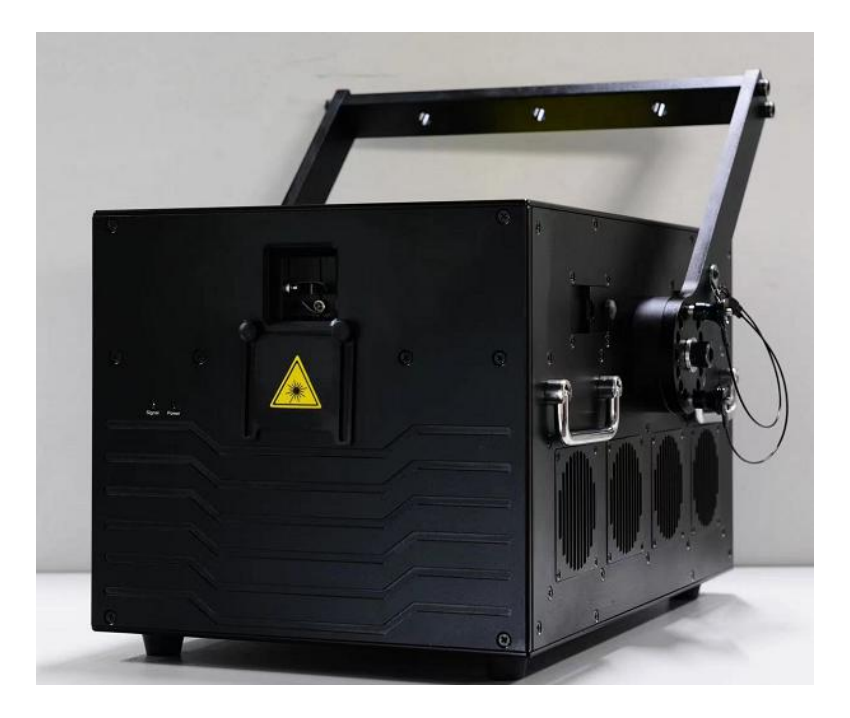

**This user manual contains important information about the safe installation and use of this product. Please read and follow the instruction carefully and keep this manual in a safe place for future reference.**

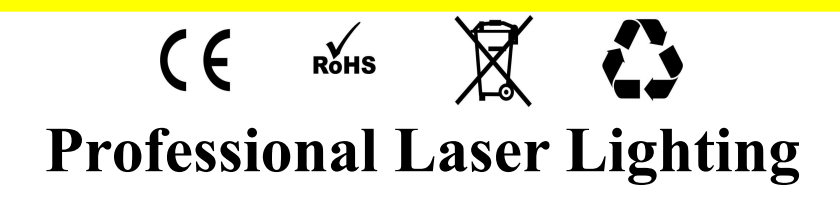

#### **Getting Started**

Thanks for selecting our product, please read and follow the instruction carefully and keep this manual in a safe place for future reference.

This high power laser projector is made of Aluminum housing, with

elegant appearance, energy-saving, long lifetime, suitable for indoor use.

The product is designed and produced strictly as per CE standard, in accord with international DMX512 protocol. One product can be controlled alone or many products can be controlled together for big shows, theaters, studios, KTV, walls of the hotel etc..

#### **Security warning:**

- 1、When unpacking and before disposing of the carton, check if there is any transportation damage before using the product. Should there be any damage caused by transportation, consult your dealer and do not use the apparatus.
- 2. Do not install the product or project the beam onto inflammable surfaces. Minimum distance is 5 M.
- 3、The product is only intended for installation, operation and maintenance by qualified personnel.
- 4、Product should install in a cool place. Keep away from the wall 50cm.
- 5、Avoid direct exposure to the light from the lamp. The light is harmful to eyes.
- 6. Keep the optical system clean. Do not touch the laser reflect lens with bare hands.<br>Do not use any alcohol liquid or any other liquid to clean the optical system. Use medicinal absorbent cotton to clean it.
- 7、Please do not attempt to dismantle and/or modify the product inner structure. Otherwise 1 year of warranty will get invalid.
- 8、Before installation, ensure that the voltage and frequency of power supply match the power requirement of the product.
- 9、It is essential that each product is correctly earthed and that electrical installation conforms to all relevant standards.
- 10、Make sure that the power-cord is never crimped or damaged by sharp edges. Never let the power-cord come into contact with other cables. Only handle the power-cord by the plug. Never pull out the plug by tugging the power-cord.
- 11、There is no user serviceable parts inside the product, do not open the housing and never operate the product with the cover removed.

## **Product Specification:**

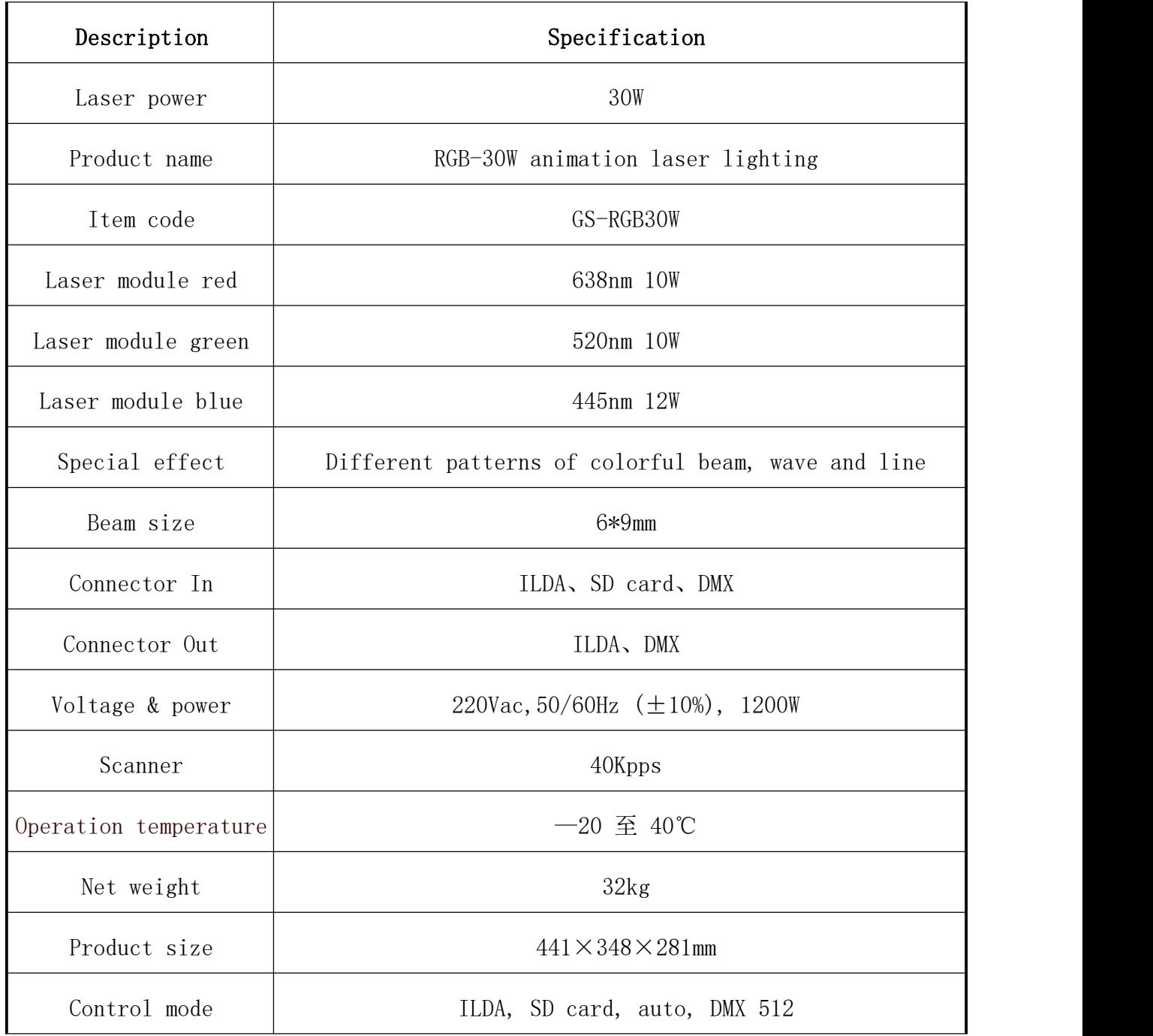

## **Product size display:**

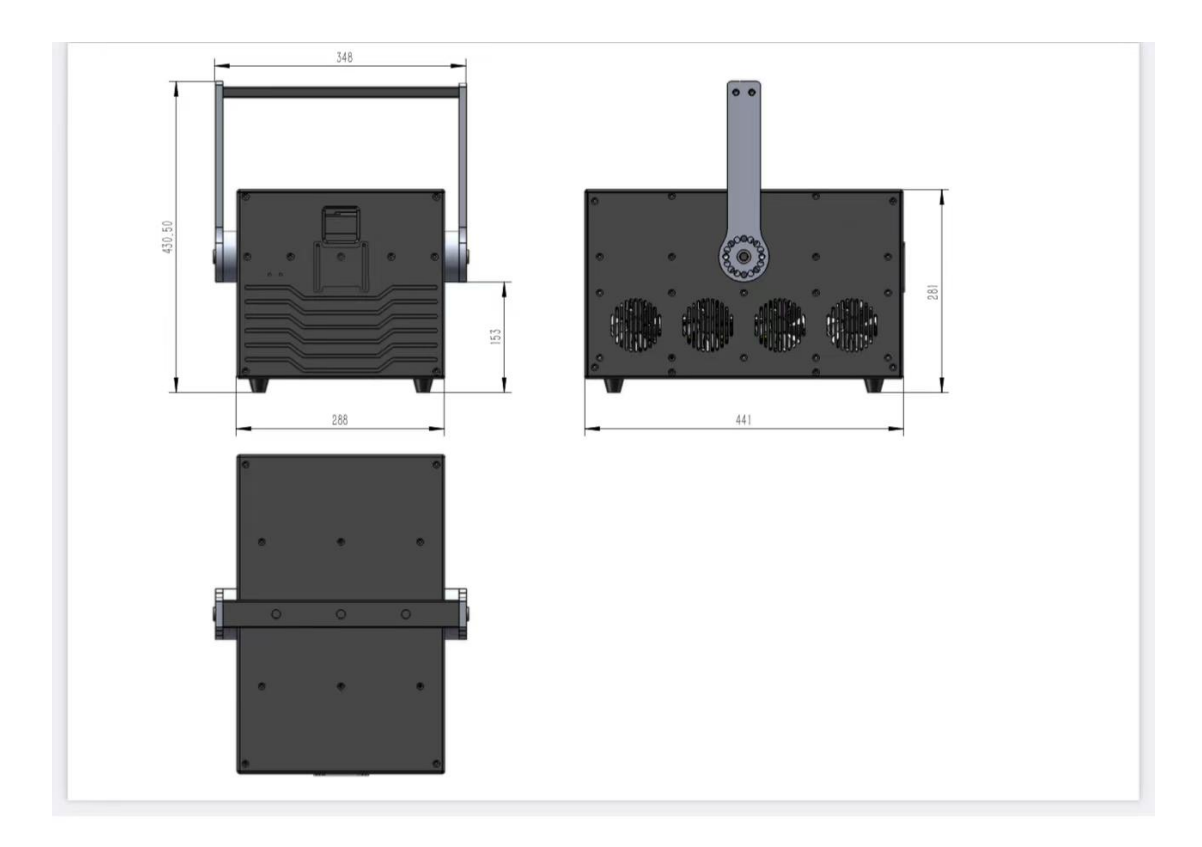

#### **Main function:**

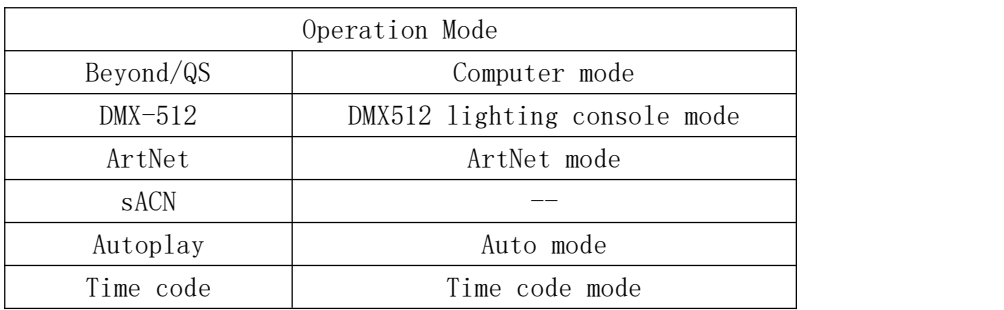

#### **LCD screen:**

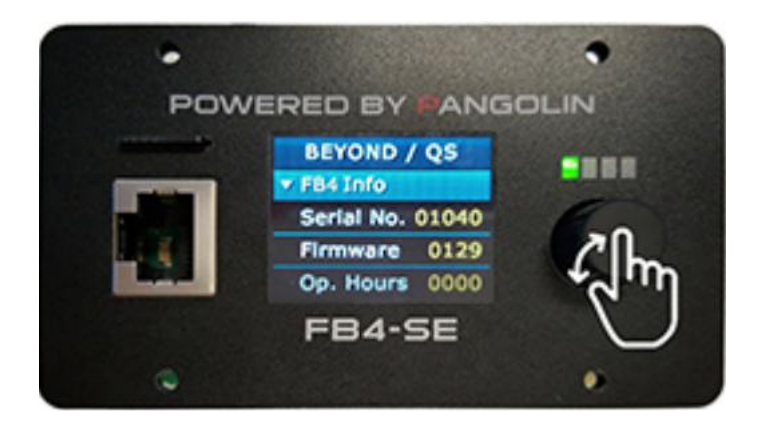

With the help of knob and LCD menu display, the operation is easy.

Turning the knob to see the function.

Click the knob to select the function, double click the knob to return to menu.

#### **LCD menu and function introduction:**

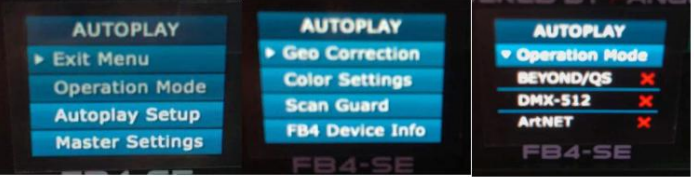

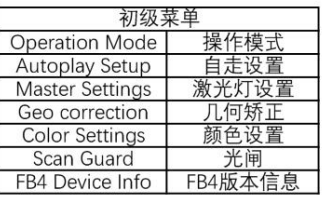

<u>
Operation Mode(操作模式选择)</u><br>
■ Beyond/QS ● 电脑软件模式<br>
■ DMX-512 → 512控合模式<br>
→ ArtNet 网口控合模式<br>
→ SACN → 没用过<br>
→ Autoplay 自走模式<br>
→ Time code 时间码模式

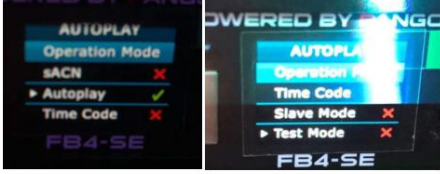

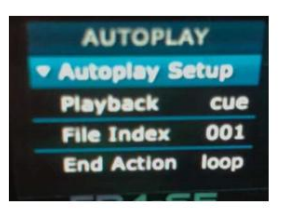

FB4-SE

Ŧ

FB4-SE

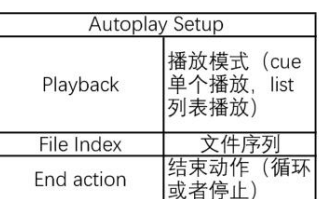

 $\overline{\phantom{a}}$ 

 $\overline{\phantom{a}}$ 

Ĭ.

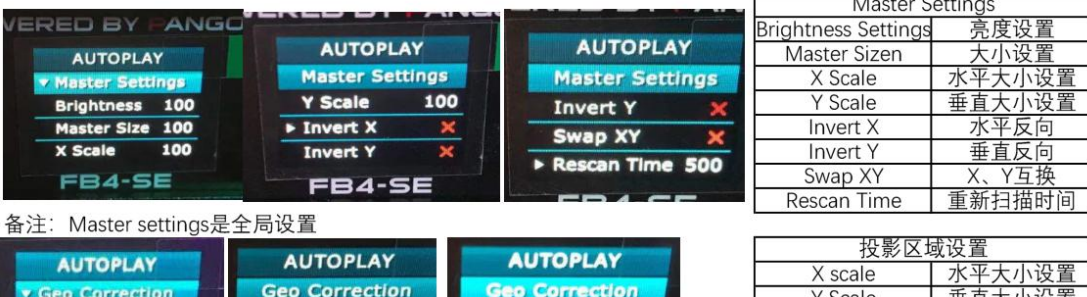

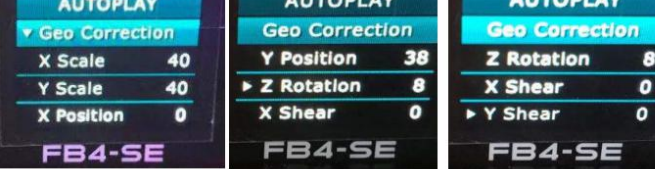

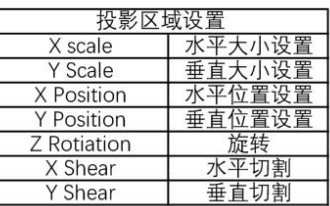

┓

Invert Y

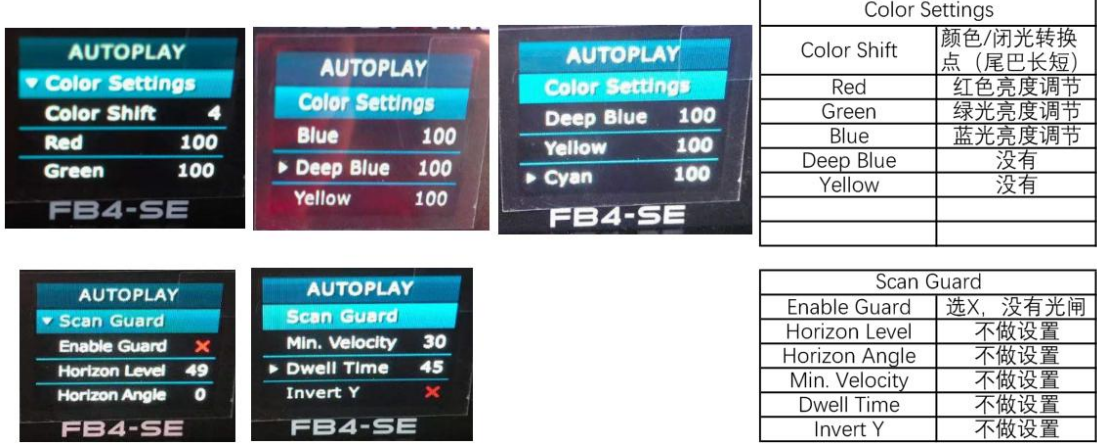

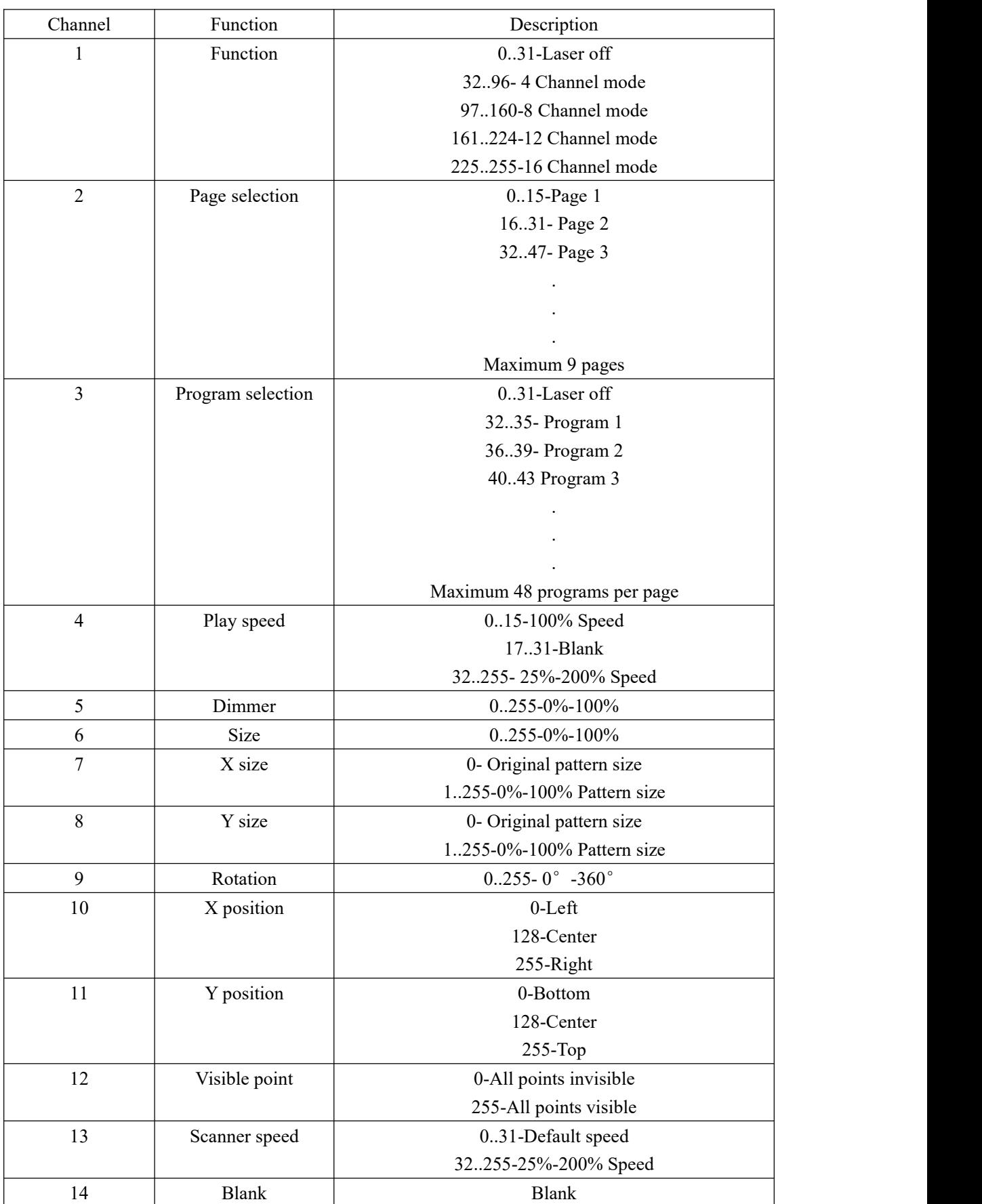

## **DMX512 function channels:**

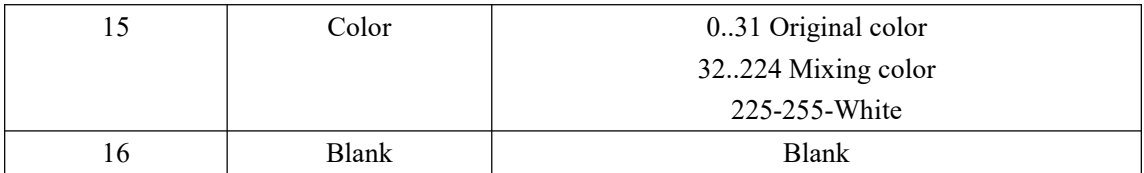

### **Operation by software QuickShow**

Pangolin FB4 QuickShow opens up a whole new world of possibilities for professional laser show control, allowing you to run your laser shows in a complete network setup (using standard CAT5 or CAT6 cable). It can also be controlled using ArtNet, and it features on-board SD card memory (for automatic show playback). You can operate FB4 Standard from a lighting console, PC, or in auto-mode. And the full color OLED display on FB4 Standard also provides control over a variety of projector settings (including colors, safety, geometric correction and more).

#### **Software interface**:

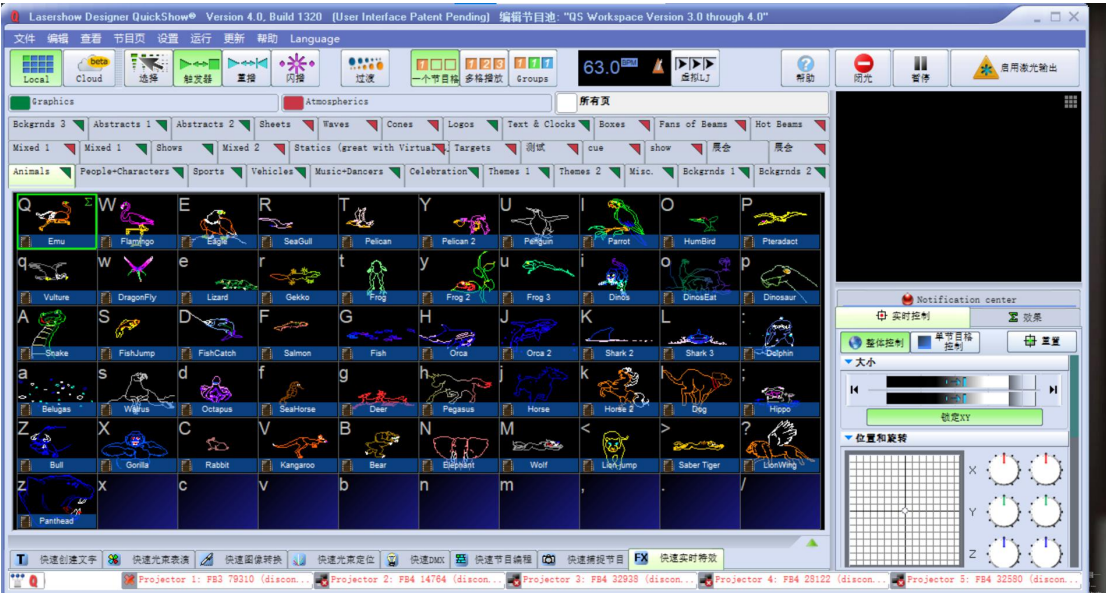

#### **To download the program**:

1. Start the software QuickShow

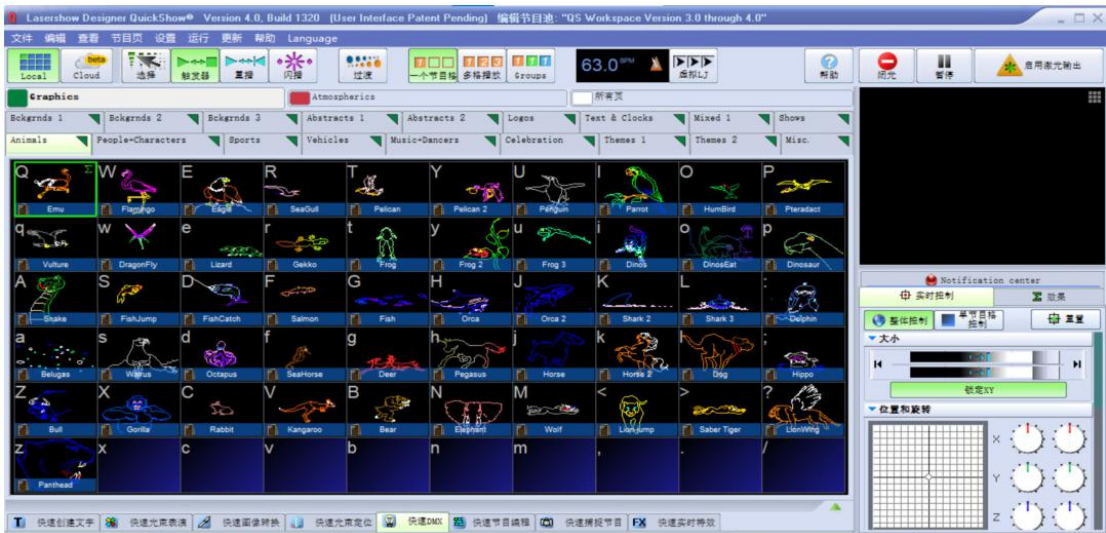

2. Click menu - file, select FB4-Export.

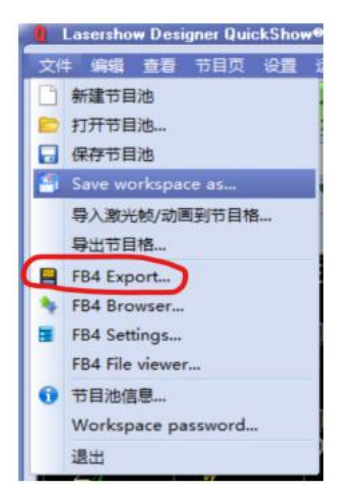

3. Select DMX"FB3"-Workspace.

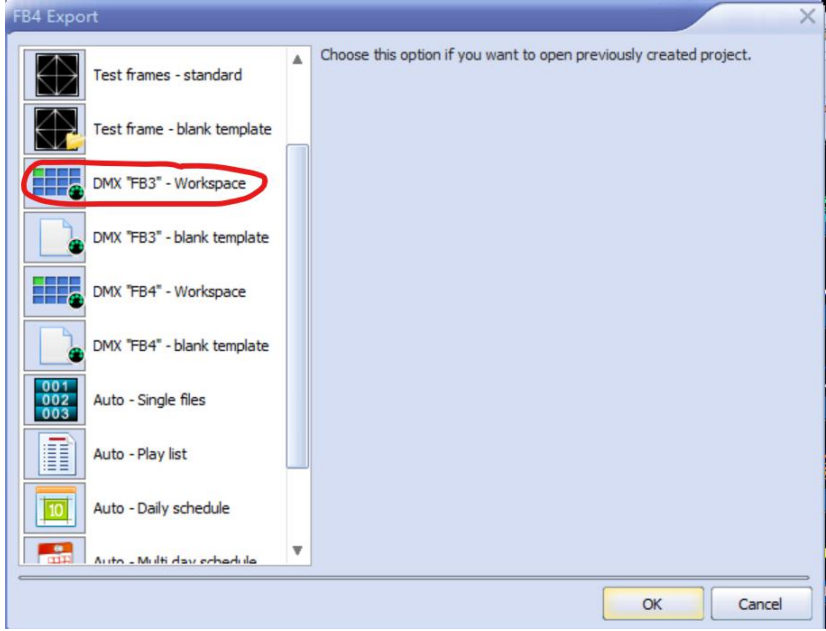

Then select the program files to export, select the cue list from the 512 pages to import the files.

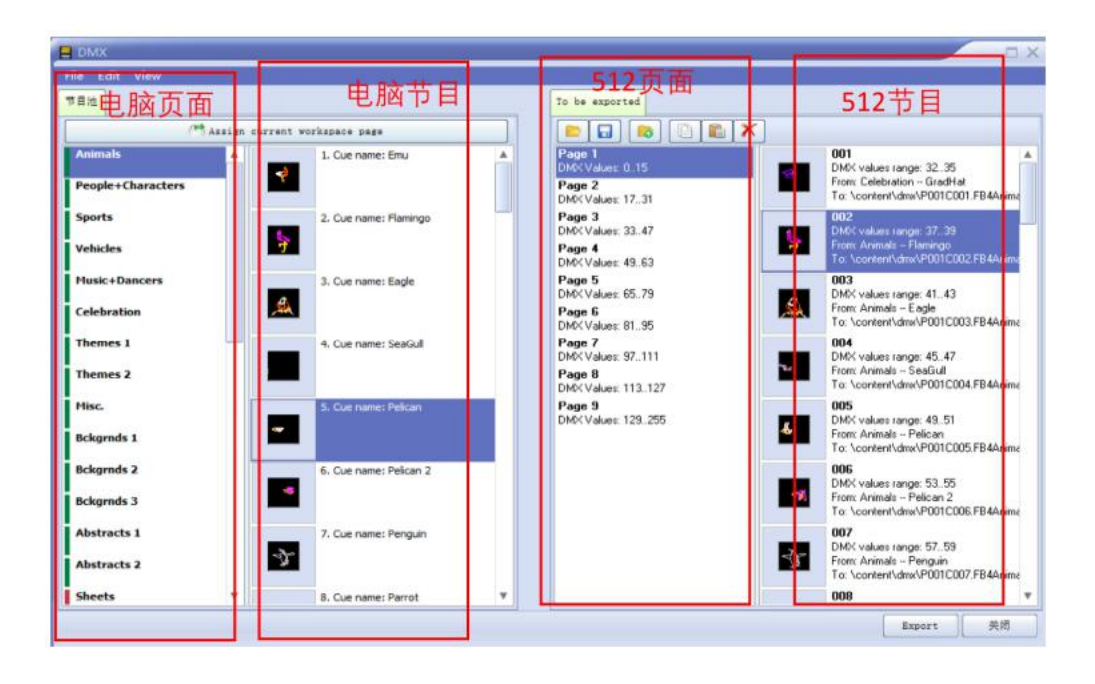

#### 4. Select "Auto-play list".

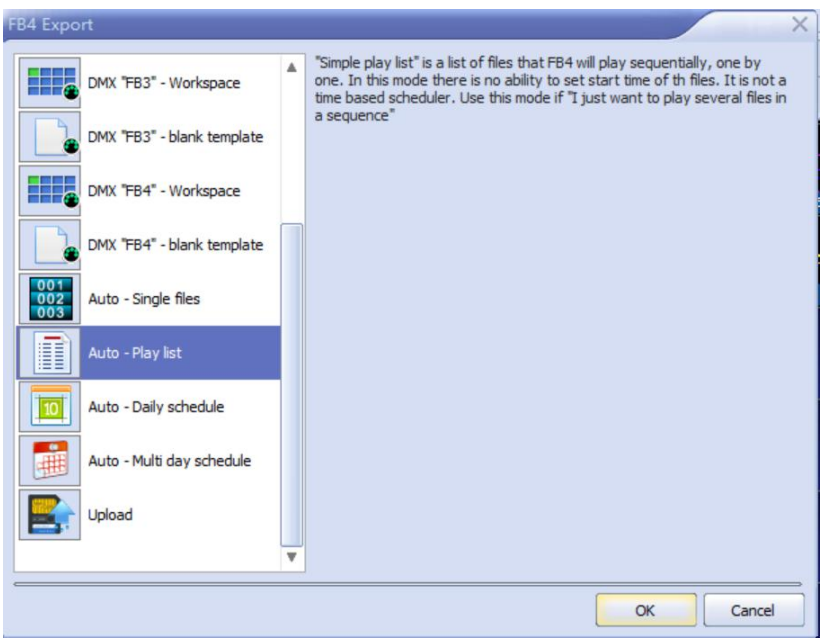

Select the programs to export, double click the programs and then the files will go to the zone TO BE EXPORTED, finally click the Export at the bottom right.

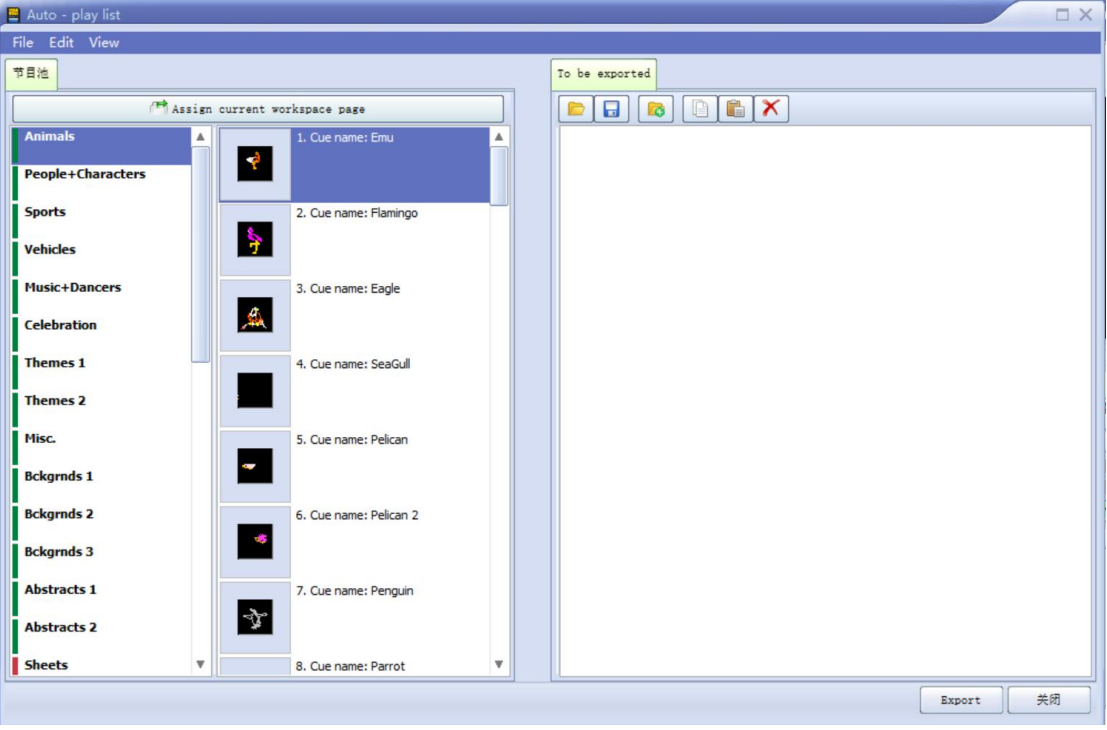

5. Have the imported files copied and pasted to the according folder under the folder CONTENT of SD card.

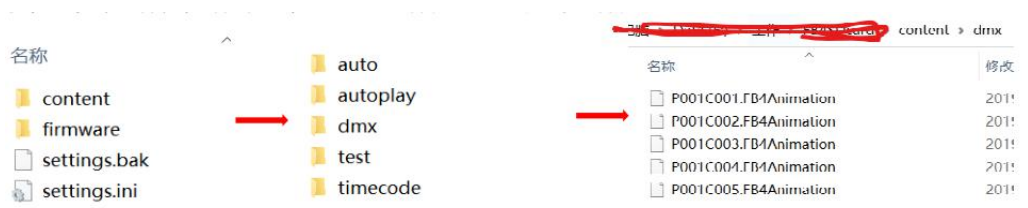